## カタログ等資料中の旧社名の扱いについて

2010 年 4 月 1 日を以って NEC エレクトロニクス株式会社及び株式会社ルネサステクノロジ が合併し、両社の全ての事業が当社に承継されております。従いまして、本資料中には旧社 名での表記が残っておりますが、当社の資料として有効ですので、ご理解の程宜しくお願い 申し上げます。

ルネサスエレクトロニクス ホームページ(http://www.renesas.com)

2010 年 4 月 1 日 ルネサスエレクトロニクス株式会社

【発行】ルネサスエレクトロニクス株式会社(http://www.renesas.com)

【問い合わせ先】http://japan.renesas.com/inquiry

#### ご注意書き

- 1. 本資料に記載されている内容は本資料発行時点のものであり、予告なく変更することがあります。当社製品 のご購入およびご使用にあたりましては、事前に当社営業窓口で最新の情報をご確認いただきますとともに、 当社ホームページなどを通じて公開される情報に常にご注意ください。
- 2. 本資料に記載された当社製品および技術情報の使用に関連し発生した第三者の特許権、著作権その他の知的 財産権の侵害等に関し、当社は、一切その責任を負いません。当社は、本資料に基づき当社または第三者の 特許権、著作権その他の知的財産権を何ら許諾するものではありません。
- 3. 当社製品を改造、改変、複製等しないでください。
- 4. 本資料に記載された回路、ソフトウェアおよびこれらに関連する情報は、半導体製品の動作例、応用例を説 明するものです。お客様の機器の設計において、回路、ソフトウェアおよびこれらに関連する情報を使用す る場合には、お客様の責任において行ってください。これらの使用に起因しお客様または第三者に生じた損 害に関し、当社は、一切その責任を負いません。
- 5. 輸出に際しては、「外国為替及び外国貿易法」その他輸出関連法令を遵守し、かかる法令の定めるところに より必要な手続を行ってください。本資料に記載されている当社製品および技術を大量破壊兵器の開発等の 目的、軍事利用の目的その他軍事用途の目的で使用しないでください。また、当社製品および技術を国内外 の法令および規則により製造・使用・販売を禁止されている機器に使用することができません。
- 6. 本資料に記載されている情報は、正確を期すため慎重に作成したものですが、誤りがないことを保証するも のではありません。万一、本資料に記載されている情報の誤りに起因する損害がお客様に生じた場合におい ても、当社は、一切その責任を負いません。
- 7. 当社は、当社製品の品質水準を「標準水準」、「高品質水準」および「特定水準」に分類しております。また、 各品質水準は、以下に示す用途に製品が使われることを意図しておりますので、当社製品の品質水準をご確 認ください。お客様は、当社の文書による事前の承諾を得ることなく、「特定水準」に分類された用途に当 社製品を使用することができません。また、お客様は、当社の文書による事前の承諾を得ることなく、意図 されていない用途に当社製品を使用することができません。当社の文書による事前の承諾を得ることなく、 「特定水準」に分類された用途または意図されていない用途に当社製品を使用したことによりお客様または 第三者に生じた損害等に関し、当社は、一切その責任を負いません。なお、当社製品のデータ・シート、デ ータ・ブック等の資料で特に品質水準の表示がない場合は、標準水準製品であることを表します。
	- 標準水準: コンピュータ、OA 機器、通信機器、計測機器、AV 機器、家電、工作機械、パーソナル機器、 産業用ロボット
	- 高品質水準: 輸送機器(自動車、電車、船舶等)、交通用信号機器、防災・防犯装置、各種安全装置、生命 維持を目的として設計されていない医療機器(厚生労働省定義の管理医療機器に相当)
	- 特定水準: 航空機器、航空宇宙機器、海底中継機器、原子力制御システム、生命維持のための医療機器(生 命維持装置、人体に埋め込み使用するもの、治療行為(患部切り出し等)を行うもの、その他 直接人命に影響を与えるもの)(厚生労働省定義の高度管理医療機器に相当)またはシステム 等
- 8. 本資料に記載された当社製品のご使用につき、特に、最大定格、動作電源電圧範囲、放熱特性、実装条件そ の他諸条件につきましては、当社保証範囲内でご使用ください。当社保証範囲を超えて当社製品をご使用さ れた場合の故障および事故につきましては、当社は、一切その責任を負いません。
- 9. 当社は、当社製品の品質および信頼性の向上に努めておりますが、半導体製品はある確率で故障が発生した り、使用条件によっては誤動作したりする場合があります。また、当社製品は耐放射線設計については行っ ておりません。当社製品の故障または誤動作が生じた場合も、人身事故、火災事故、社会的損害などを生じ させないようお客様の責任において冗長設計、延焼対策設計、誤動作防止設計等の安全設計およびエージン グ処理等、機器またはシステムとしての出荷保証をお願いいたします。特に、マイコンソフトウェアは、単 独での検証は困難なため、お客様が製造された最終の機器・システムとしての安全検証をお願いいたします。
- 10. 当社製品の環境適合性等、詳細につきましては製品個別に必ず当社営業窓口までお問合せください。ご使用 に際しては、特定の物質の含有・使用を規制する RoHS 指令等、適用される環境関連法令を十分調査のうえ、 かかる法令に適合するようご使用ください。お客様がかかる法令を遵守しないことにより生じた損害に関し て、当社は、一切その責任を負いません。
- 11. 本資料の全部または一部を当社の文書による事前の承諾を得ることなく転載または複製することを固くお 断りいたします。
- 12. 本資料に関する詳細についてのお問い合わせその他お気付きの点等がございましたら当社営業窓口までご 照会ください。
- 注1. 本資料において使用されている「当社」とは、ルネサスエレクトロニクス株式会社およびルネサスエレク トロニクス株式会社がその総株主の議決権の過半数を直接または間接に保有する会社をいいます。
- 注 2. 本資料において使用されている「当社製品」とは、注 1 において定義された当社の開発、製造製品をいい ます。

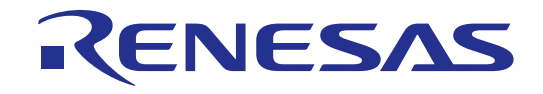

# Renesas E8 Emulator

導入ガイドH8/300H Tiny編 ルネサスシングルチップマイクロコンピュータ H8ファミリ/ H8/300H Tinyシリーズ

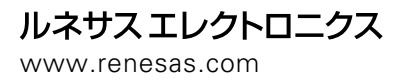

Rev.1.01 2007.02

#### 本資料ご利用に際しての留意事項

- 1. 本資料は、お客様に用途に応じた適切な弊社製品をご購入いただくための参考資料であり、本資料中に記載 の技術情報について弊社または第三者の知的財産権その他の権利の実施、使用を許諾または保証するもので はありません。
- 2. 本資料に記載の製品データ、図、表、プログラム、アルゴリズムその他応用回路例など全ての情報の使用に 起因する損害、第三者の知的財産権その他の権利に対する侵害に関し、弊社は責任を負いません。
- 3. 本資料に記載の製品および技術を大量破壊兵器の開発等の目的、軍事利用の目的、あるいはその他軍事用途 の目的で使用しないでください。また、輸出に際しては、「外国為替及び外国貿易法」その他輸出関連法令 を遵守し、それらの定めるところにより必要な手続を行ってください。
- 4. 本資料に記載の製品データ、図、表、プログラム、アルゴリズムその他応用回路例などの全ての情報は本資 料発行時点のものであり、弊社は本資料に記載した製品または仕様等を予告なしに変更することがありま す。弊社の半導体製品のご購入およびご使用に当たりましては、事前に弊社営業窓口で最新の情報をご確認 頂きますとともに、弊社ホームページ(http://www.renesas.com)などを通じて公開される情報に常にご注意 下さい。
- 5. 本資料に記載した情報は、正確を期すため慎重に制作したものですが、万一本資料の記述の誤りに起因する 損害がお客様に生じた場合においても、弊社はその責任を負いません。
- 6. 本資料に記載の製品データ、図、表などに示す技術的な内容、プログラム、アルゴリズムその他応用回路例 などの情報を流用する場合は、流用する情報を単独で評価するだけでなく、システム全体で十分に評価し、 お客様の責任において適用可否を判断して下さい。弊社は、適用可否に対する責任は負いません。
- 7. 本資料に記載された製品は、各種安全装置や運輸・交通用、医療用、燃焼制御用、航空宇宙用、原子力、海 底中継用の機器・システムなど、その故障や誤動作が直接人命を脅かしあるいは人体に危害を及ぼすおそれ のあるような機器・システムや特に高度な品質・信頼性が要求される機器・システムでの使用を意図して設 計、製造されたものではありません(弊社が自動車用と指定する製品を自動車に使用する場合を除きます)。 これらの用途に利用されることをご検討の際には、必ず事前に弊社営業窓口へご照会下さい。なお、上記用 途に使用されたことにより発生した損害等について弊社はその責任を負いかねますのでご了承願います。
- 8. 第7項にかかわらず、本資料に記載された製品は、下記の用途には使用しないで下さい。これらの用途に使 用されたことにより発生した損害等につきましては、弊社は一切の責任を負いません。
	- 1) 生命維持装置。
	- 2) 人体に埋め込み使用するもの。
	- 3) 治療行為(患部切り出し、薬剤投与等)を行なうもの。
	- 4) その他、直接人命に影響を与えるもの。
- 9. 本資料に記載された製品のご使用につき、特に最大定格、動作電源電圧範囲、放熱特性、実装条件およびそ の他諸条件につきましては、弊社保証範囲内でご使用ください。弊社保証値を越えて製品をご使用された場 合の故障および事故につきましては、弊社はその責任を負いません。
- 10. 弊社は製品の品質及および信頼性の向上に努めておりますが、特に半導体製品はある確率で故障が発生した り、使用条件によっては誤動作したりする場合があります。弊社製品の故障または誤動作が生じた場合も人 身事故、火災事故、社会的損害などを生じさせないよう、お客様の責任において冗長設計、延焼対策設計、 誤動作防止設計などの安全設計(含むハードウエアおよびソフトウエア)およびエージング処理等、機器ま たはシステムとしての出荷保証をお願いいたします。特にマイコンソフトウエアは、単独での検証は困難な ため、お客様が製造された最終の機器・システムとしての安全検証をお願い致します。
- 11. 本資料に記載の製品は、これを搭載した製品から剥がれた場合、幼児が口に入れて誤飲する等の事故の危険 性があります。お客様の製品への実装後に容易に本製品が剥がれることがなきよう、お客様の責任において 十分な安全設計をお願いします。お客様の製品から剥がれた場合の事故につきましては、弊社はその責任を 負いません。
- 12. 本資料の全部または一部を弊社の文書による事前の承諾なしに転載または複製することを固くお断り致し ます。
- 13. 本資料に関する詳細についてのお問い合わせ、その他お気付きの点等がございましたら弊社営業窓口までご 照会下さい。

© 2007. Renesas Technology Corp., All rights reserved.

Microsoft, MS 及び MS-DOS は、米国 Microsoft Corporation の登録商標です。

Windows(R) XP, Windows(R) 2000 Professional, Windows(R) Millennium Edition は, 米国Microsoft Corporation.の登録商標です。

IBM 及びPC/AT は、米国International Business Machines Corporation の登録商標です。

Pentium は、米国Intel Corporation の商標です。

Adobe, Acrobat は、Adobe Systems Incorporated(アドビシステムズ社)の商標です。

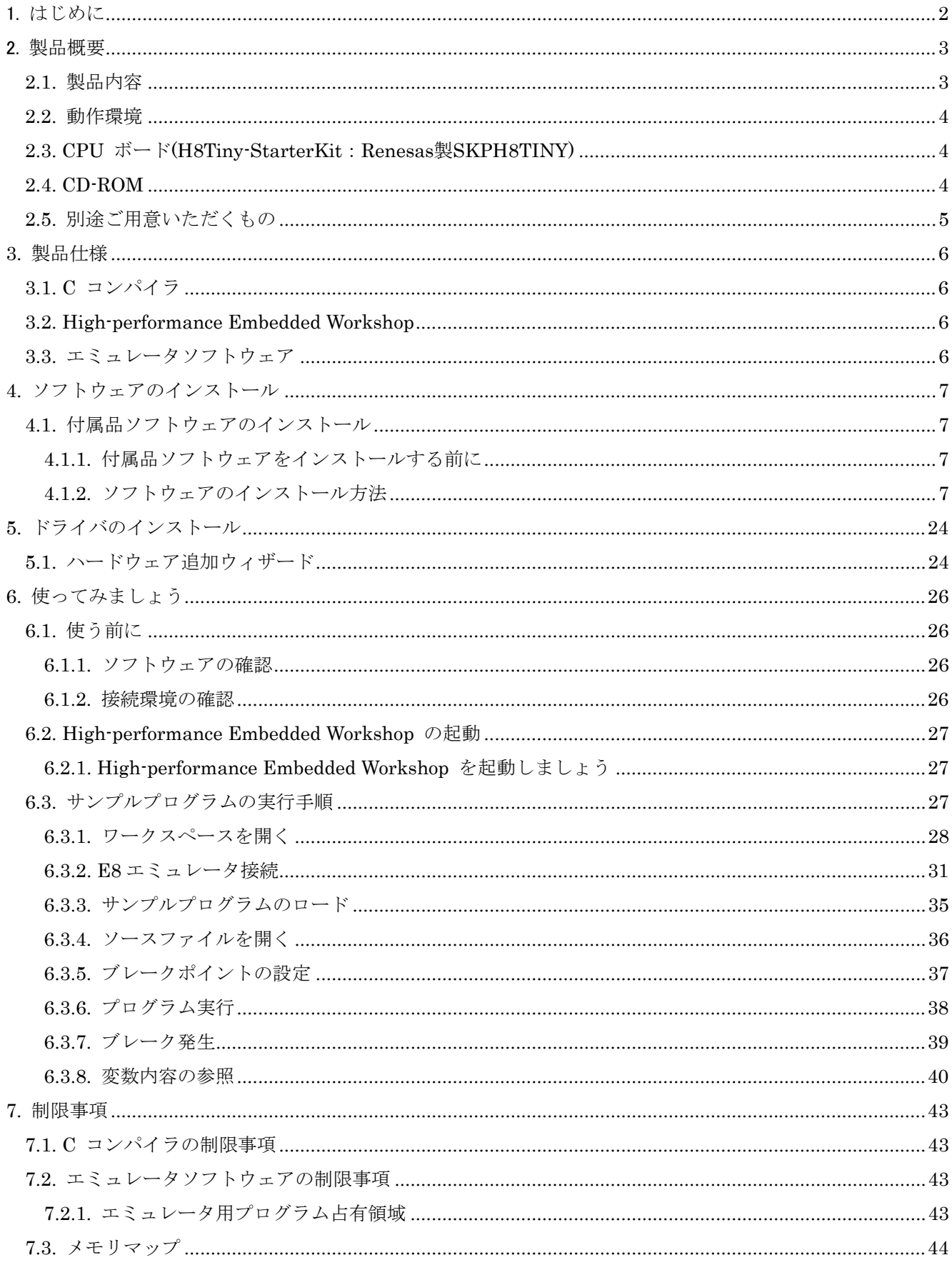

## 目次

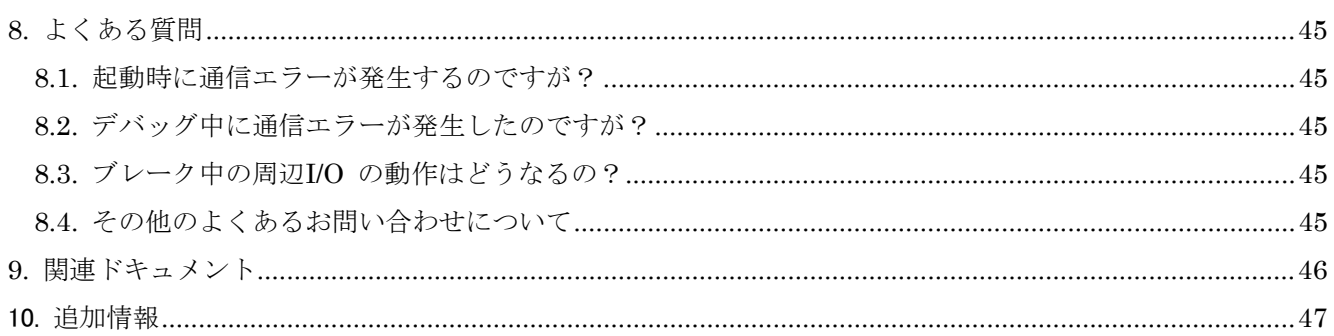

## まえがき

#### ご注意

本書の内容の一部または全てを予告無しに変更することがあります。

本書の著作権は Renesas Technology Corp. にあります。Renesas Technology Corp.の書面での承諾無しに、本書 の一部又は全てを複製することを禁じます。

#### 商標

本書で使用する商標名または製品名は、各々の企業、組織の商標または登録商標です。

#### 著作権

(c) Renesas Technology Corp. 2006. 本書の著作権は Renesas Technology Corp.にあります。

ウェブサイト: <http://japan.renesas.com/e8> (日本サイト)

<http://www.renesas.com/e8> (グローバールサイト)

#### 用語解説

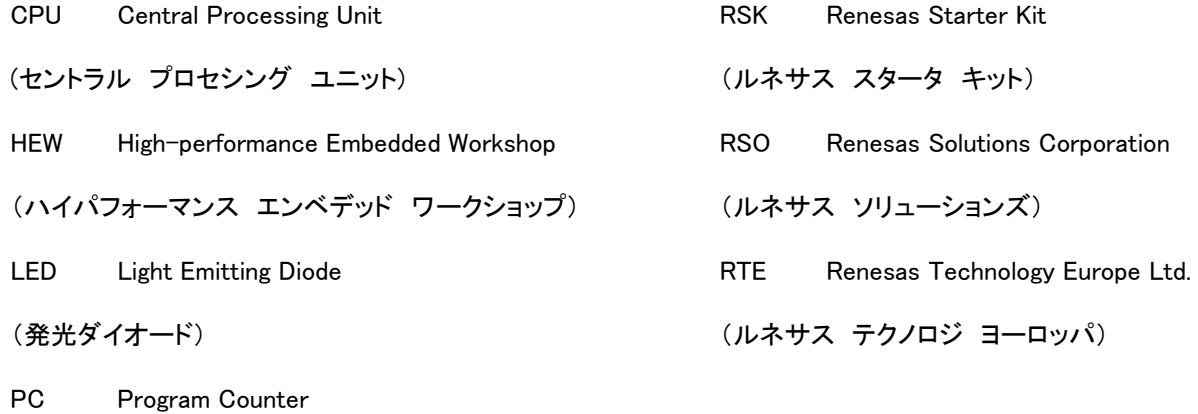

(プログラム カウンタ)

## 1. はじめに

<span id="page-8-0"></span>本アプリケーションノートは、E8 エミュレータを初めて御使用されるお客様を対象とした導入ガイドです。 E8 エミュレータを開封してからプログラム実行/停止に至るまでの過程を迷わず進められるように、できる限り シンプルに解説することを心掛けています。

このアプリケーションノートでは、H8/3664F を搭載している SKP H8Tiny を使用しておりますが、他の H8/300H Tiny シリーズや H8/300H SLP、H8/300L SLP シリーズを搭載した基板に対しても同様の操作手順で E8 エミュレータをご使用することができます。

具体的な操作手順に関する解説は、4 章~6 章において説明しています。下記フローの順に解説に沿って手順 を進めると、プログラムインストールから簡単な使い方までを実践することができます。

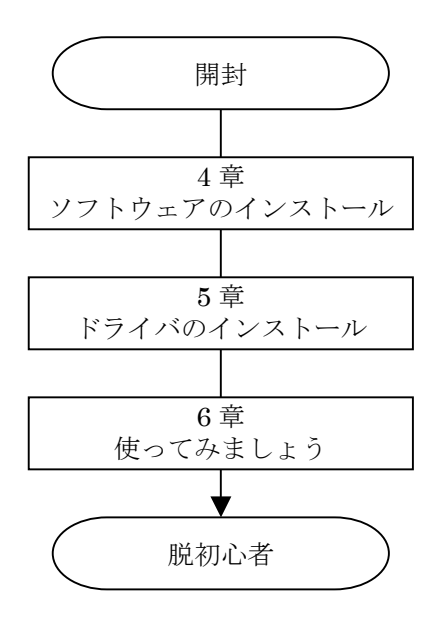

図 1.1 手順解説フロー

なお、本書の解説には以下の機器を用いて解説しております。

(1)ホスト PC

(2)E8 エミュレータ

(3)CPU ボード(H8/3664 StarterKit Plus:Renesas 製 SKPH8Tiny)

## 2. 製品概要

<span id="page-9-0"></span>ここでは E8 エミュレータを含めた本書で使用する機器の製品内容を示します。開封時に包装内容をご確認く ださい。

## 2.1. 製品内容

E8 エミュレータの包装内容を表 2.1に示します。

| 製品名                        | 数量    |
|----------------------------|-------|
| R0E000080KCE00 (E8 エミュレータ) | 1台    |
| USBケーブル                    | $1$ 本 |
| ユーザインタフェースケーブル             | $1$ 本 |
| $CD$ -ROM                  | 1 枚   |

表 2.1 E8 エミュレータ包装内容一覧表

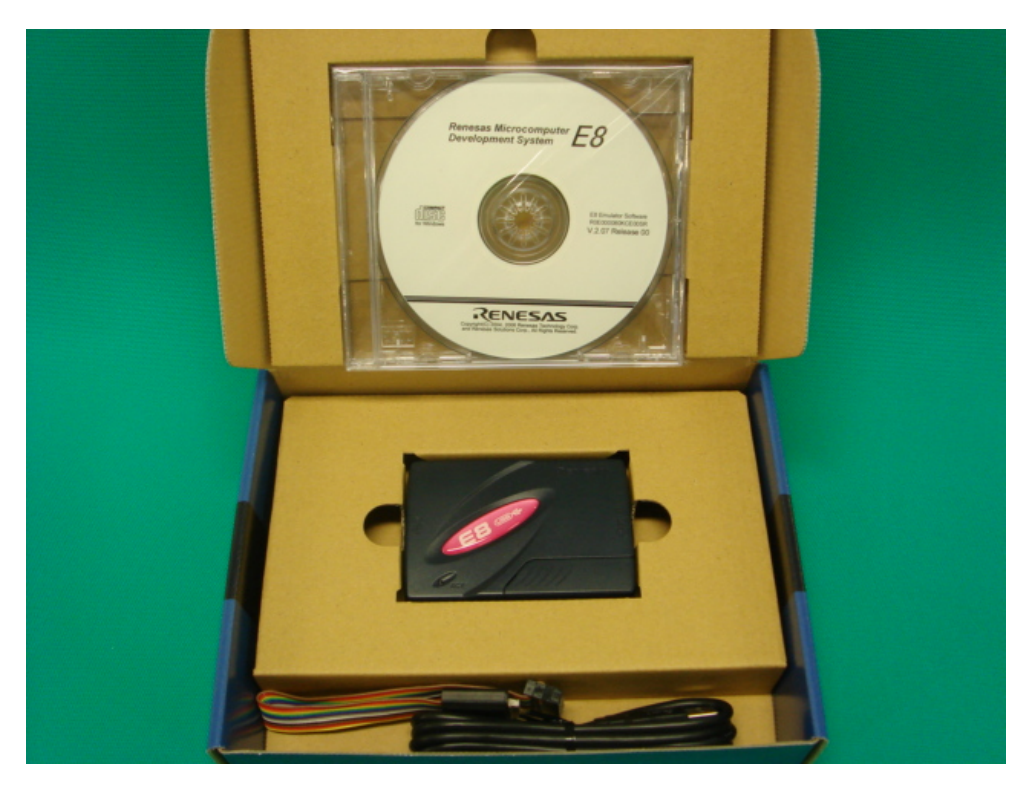

図 2.1 E8 エミュレータ製品パッケージ

注:写真の製品は導電性袋から取り出しています。

### <span id="page-10-0"></span>2.2. 動作環境

E8エミュレータに付属の各ソフトウェアは、表 2.2に示すホストPCおよびOS バージョン上で動作します。

| ホストPC      | USB1.1を備えたIBM PC/AT         |
|------------|-----------------------------|
| OS         | Microsoft Windows 2000 / XP |
| <b>CPU</b> | PentiumⅢ 600MHz以上           |
| メモリ        | 128Mバイト以上                   |
| HDD        | インストール時100MB以上              |

表 2.2 動作環境

## 2.3. CPU ボード(H8Tiny-StarterKit: Renesas 製 SKPH8TINY)

CPU ボード(H8Tiny-StarterKit)は、ルネサステクノロジ16ビットシングルチップマイクロコンピュータ H8/3664フラッシュメモリ内蔵版(製品型名:HD64F3664FP)を搭載しています。

本CPUボードは、H8Tiny-StarterKitにE8エミュレータと共に同梱されているものです。H8Tiny-StarterKit は、Digi-Key社 (URL: http://digikey.com/) から購入することができます。

### 2.4. CD-ROM

E8エミュレータ付属のCD-ROM にはプログラム開発に必要なソフトウェア製品、電子マニュアルなどが含 まれています。以下にCD-ROM 内の構成を示します。

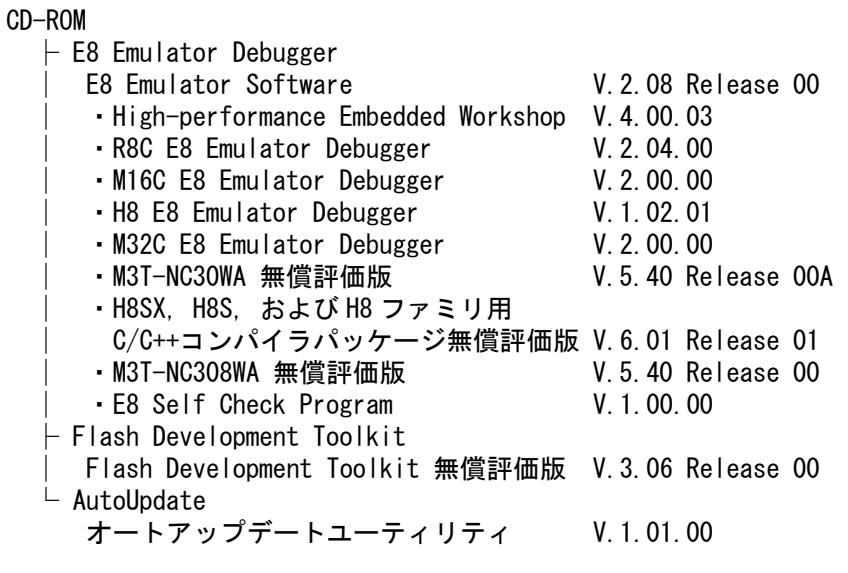

図 2.2 E8 エミュレータ付属の CD-ROM の構成

## <span id="page-11-0"></span>2.5. 別途ご用意いただくもの

以下の物品については別途ご用意ください。

- ・ ホスト PC
- ・ E8 エミュレータソフトウェアのアップデートファイル(※1)
- ・ 統合開発環境 High-performance Embedded Workshop のアップデートファイル(※1)
- (※1) Renesas の Web サイトを参照して最新版が存在した場合は、アップデートモジュールを入手してください。 付属品ソフトウェアのインストール後には、アートアップデートユーティリティにより最新版の存在を 確認することが可能です。

## 3. 製品仕様

## <span id="page-12-0"></span>3.1. C コンパイラ

本製品に付属しているCコンパイラは「H8SX, H8S, およびH8ファミリ用C/C++コンパイラパッケー ジ無償評価版」になります。「H8SX, H8S, およびH8ファミリ用C/C++コンパイラパッケージ無償評 価版」はC 言語・アセンブリ言語ソースプログラムからデバッグ情報ファイルを生成します。「H8SX, H8S, およびH8ファミリ用C/C++コンパイラパッケージ無償評価版」は、製品版のC コンパイラに対 し、制限があります。制限については「7.1 Cコンパイラの制限事項」を参照してください。

### 3.2. High-performance Embedded Workshop

High-performance Embedded Workshopは、C コンパイラ/アセンブラ/エミュレータソフトウェア/エ ディタなどのツール群を共通グラフィカルユーザーインターフェース(GUI)に統合して、ソフトウェア の開発効率を改善するためのツールです。

### 3.3. エミュレータソフトウェア

エミュレータソフトウェアは、ホストPC上で動作するソフトウェアです。エミュレータソフトウェアは ユーザ基板上のターゲットマイコンのフラッシュメモリ内に書き込まれるファームウェアと通信を行 い、高機能なデバッグ環境を提供します。以下にエミュレータソフトウェアの特徴を示します。

- 1) アセンブリ言語・構造化アセンブリ言語・C言語のソースラインデバッグができます。
- 2) ハードウェアブレークは、1点のアドレス一致ブレークが使用可能です。ソフトウェアブレークは、最大 255点まで設定することが出来ます。
- 3) ユーザプログラムをターゲットマイクロコンピュータのフラッシュメモリに書き込みリアルタイム動作 によるデバッグが可能です。

## 4. ソフトウェアのインストール

### <span id="page-13-0"></span>4.1. 付属品ソフトウェアのインストール

#### 4.1.1. 付属品ソフトウェアをインストールする前に

- 1) E8エミュレータは、付属品ソフトウェアのインストール以前にはパソコンに接続しないでください。 ・付属品ソフトウェアのインストールによりE8エミュレータ用のドライバがパソコンに転送され、新しい ハードウェア検出時の導入が自動的に行われるようになります。
- 2) コンパイラパッケージの無償評価版と製品版は、製品版を優先利用してください。
	- ・既にH8SX, H8S, H8ファミリ用C/C++コンパイラパッケージの製品版をインストール済みの場合、また は本製品と併せて同コンパイラパッケージ製品版をご購入の場合、本製品のCD-ROM内の無償評価版を インストールする必要はありません。この場合、(11)[機能の選択]ダイアログボックスにおいてE8 エミ ュレータデバッガのみをインストールしてください。
	- ・H8SX, H8S, H8ファミリ用C/C++コンパイラパッケージの無償評価版の制限については「7.1 Cコンパイ ラの制限事項」を参照してください。
- 3) インストール時のダイアログ
	- ・既に High-performance Embedded Workshop をインストール済みのホストコンピュータを使用する場合、 付属品ソフトウェアをインストールする際に表示されないダイアログがあります。

#### 4.1.2. ソフトウェアのインストール方法

- (1) E8 エミュレータ使用上必要なソフトウェアのインストール手順を説明します。E8 エミュレータ付属 CD-ROM をパソコンに入れますとドライブの自動再生機能によりインストールプログラムが起動します。 起動しない場合は CD-ROM 内の Autorun.exe を実行してください。CD-ROM の詳細に関しては 「2.4 CD-ROM」を参照してください。
- (2) [Renesas Tools Installation CD]ダイアログボックスが表示されます。インストールするソフトウェアを選 択して[Install]ボタンを押してください。本書ではすべてのソフトウェアをインストールしています。

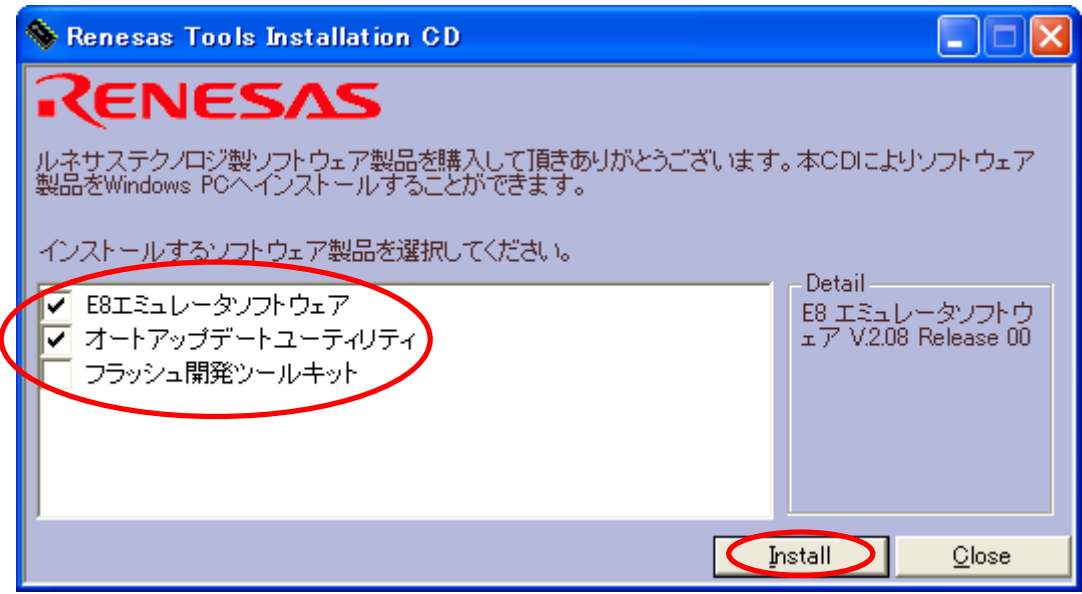

図 4.1 E8 エミュレータ付属 CD-ROM 内のインストールするソフトウェア製品の選択

(3) [設定言語の選択]ダイアログボックスが表示されます。[日本語]を選択して[次へ]ボタンを押してください。

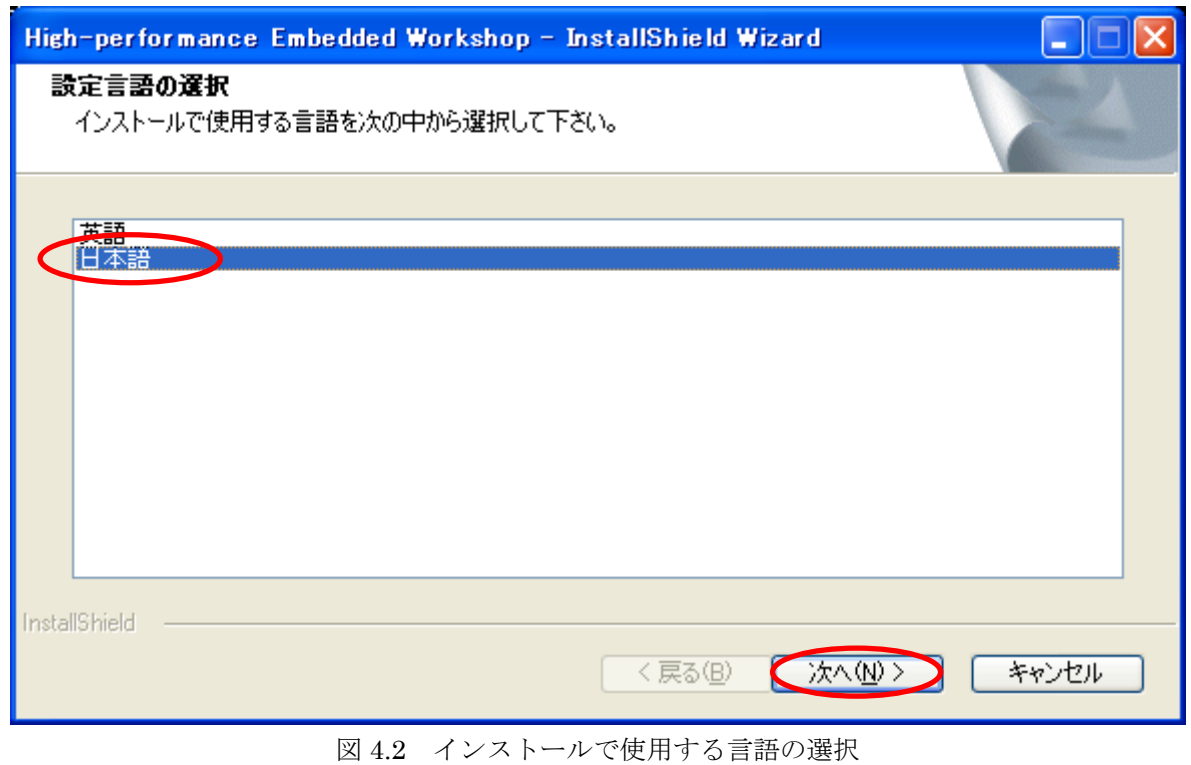

(4) 全画面表示と共に最初のコンポーネント[E8 Emulator Software]のインストールが開始されます。

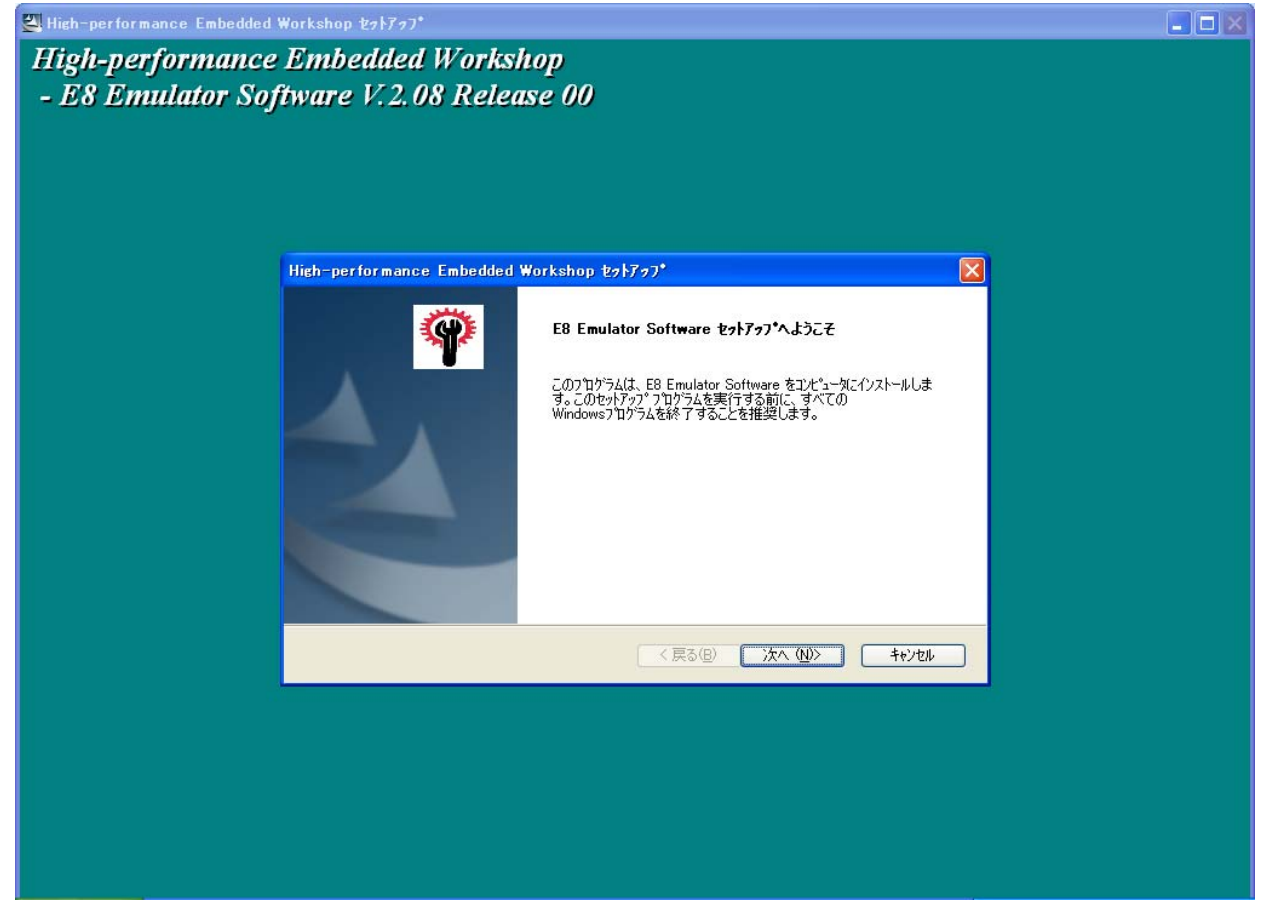

図 4.3 E8 エミュレータソフトウェアのインストール開始

(5) [E8 Emulator Software セットアップへようこそ]ダイアログボックスが表示されます。[次へ]ボタンを押 してください。

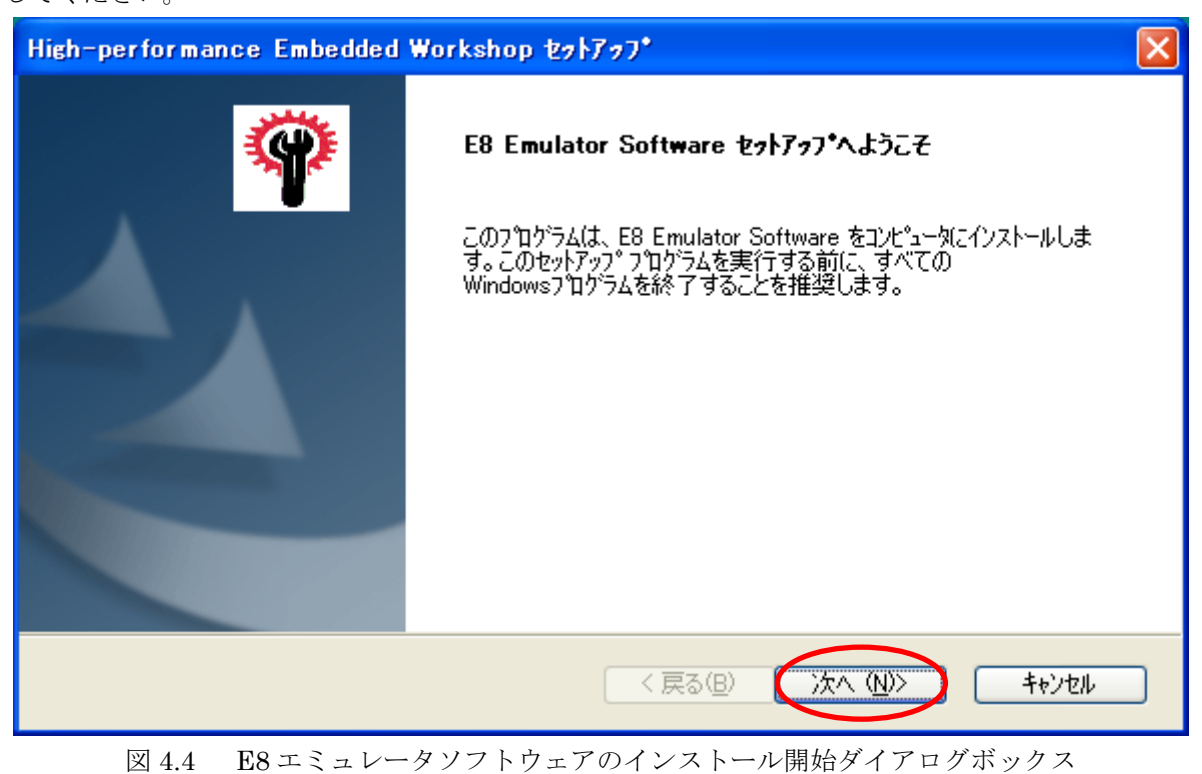

(6) [使用許諾契約]ダイアログボックスが表示されます。内容確認後[はい]ボタンを押してください。

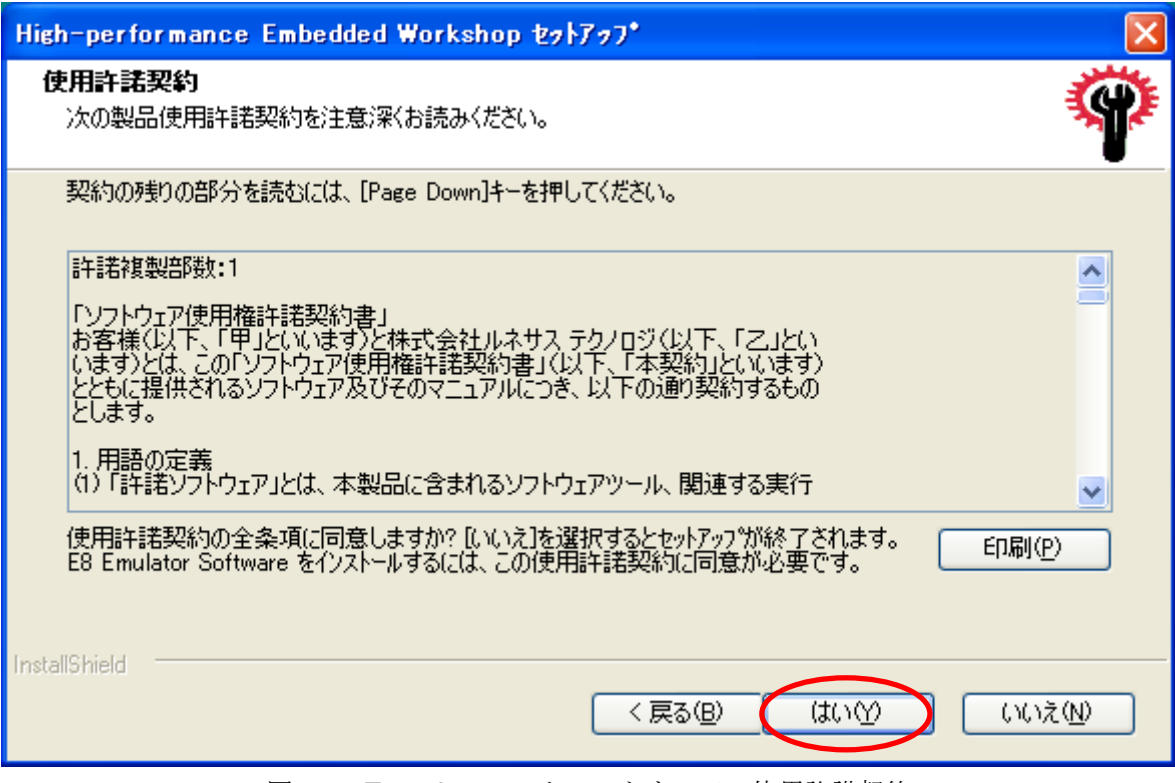

図 4.5 E8 エミュレータソフトウェアの使用許諾契約

(7) [地域の選択]ダイアログボックスが表示されます。[その他の地域(日本、アジア他)]ラジオボタンを選択し て[次へ]ボタンを押してください。

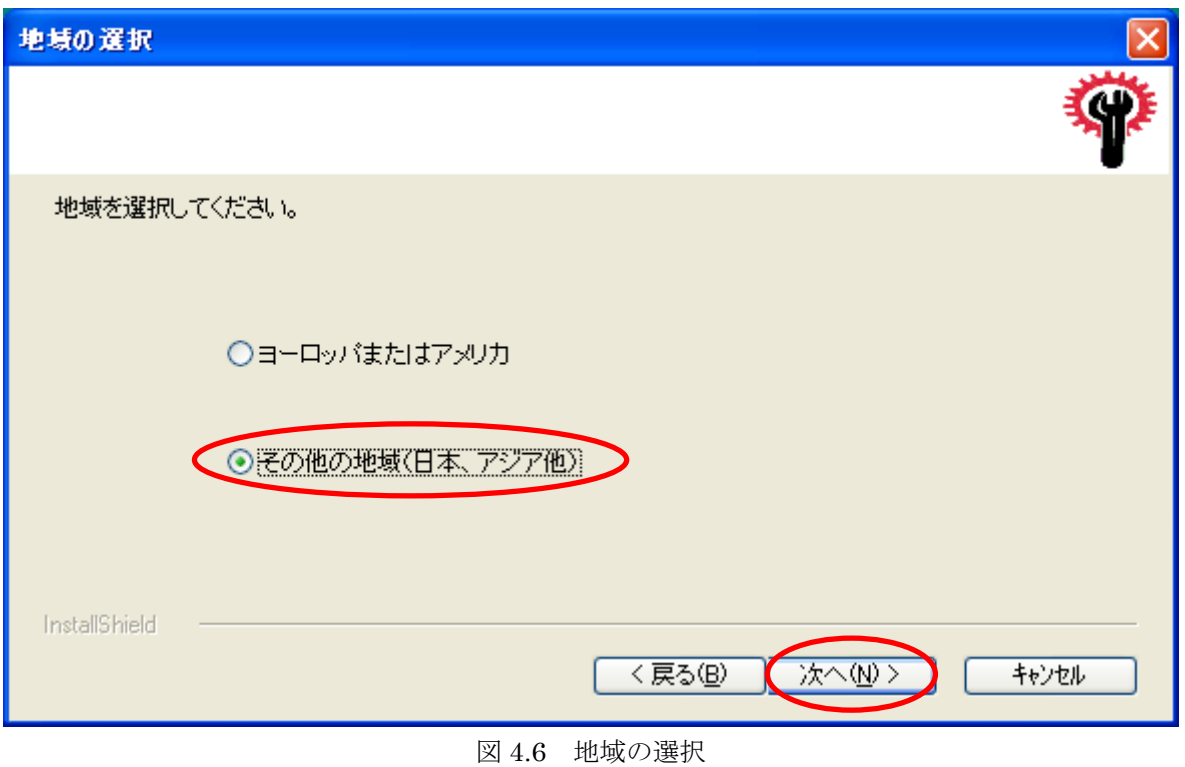

(8) [個人情報保護方針について]ダイアログボックスが表示されます。[OK]ボタンを押してください。

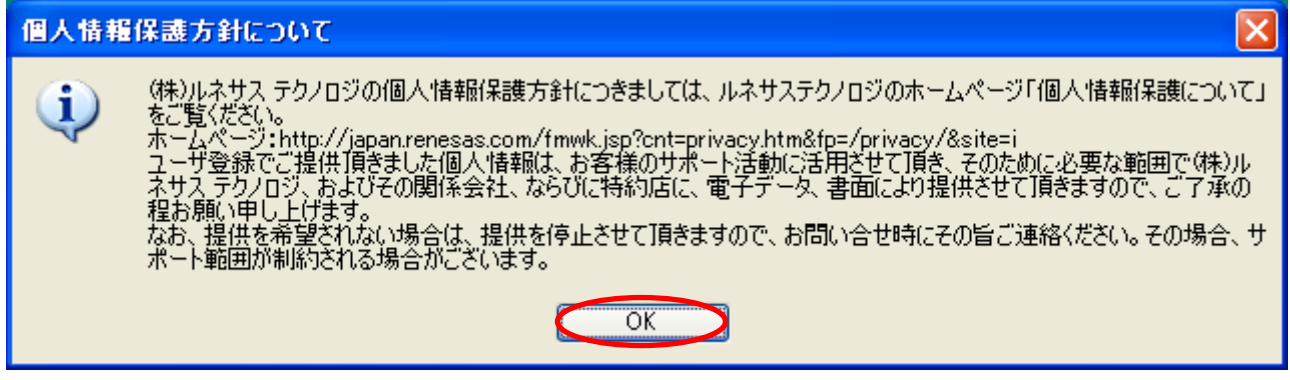

図 4.7 個人情報保護方針

(9) [ユーザ情報(1/6)~(6/6)]に関して6個のダイアログボックスが順次表示されます。必要事項を記入して [次へ]ボタンを押してください。

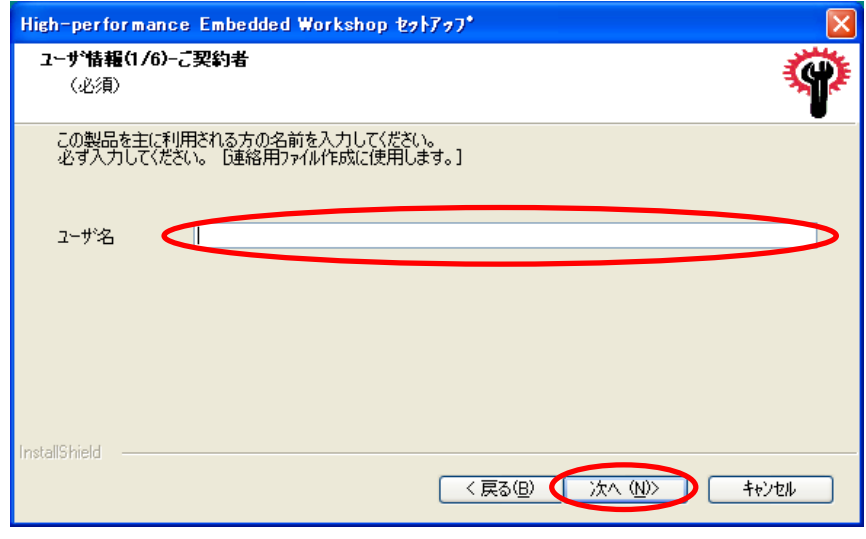

図 4.8 ユーザ情報 - ご契約者名の入力

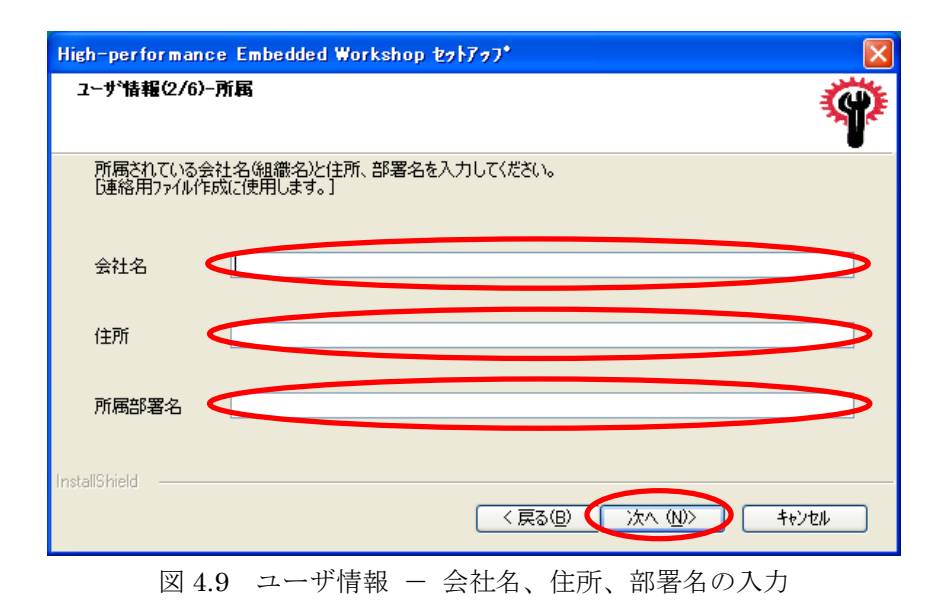

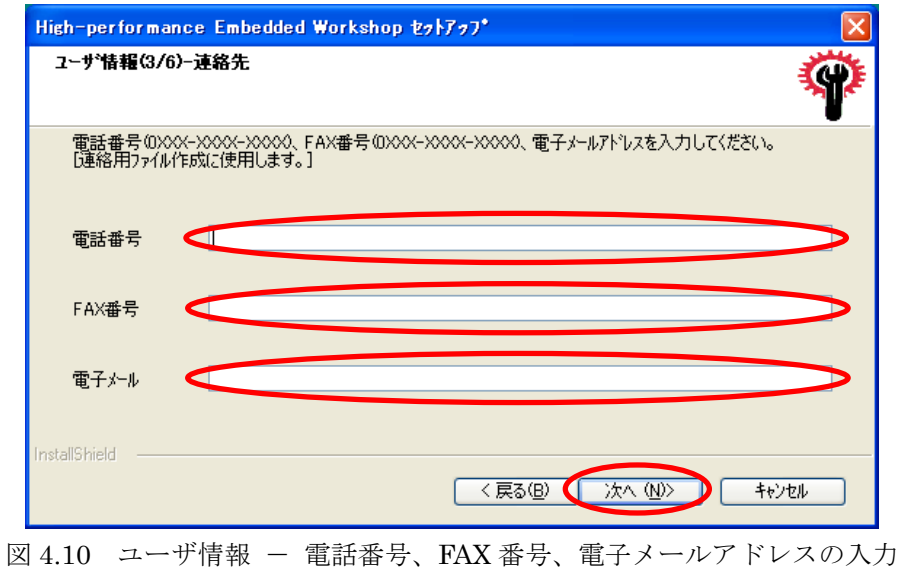

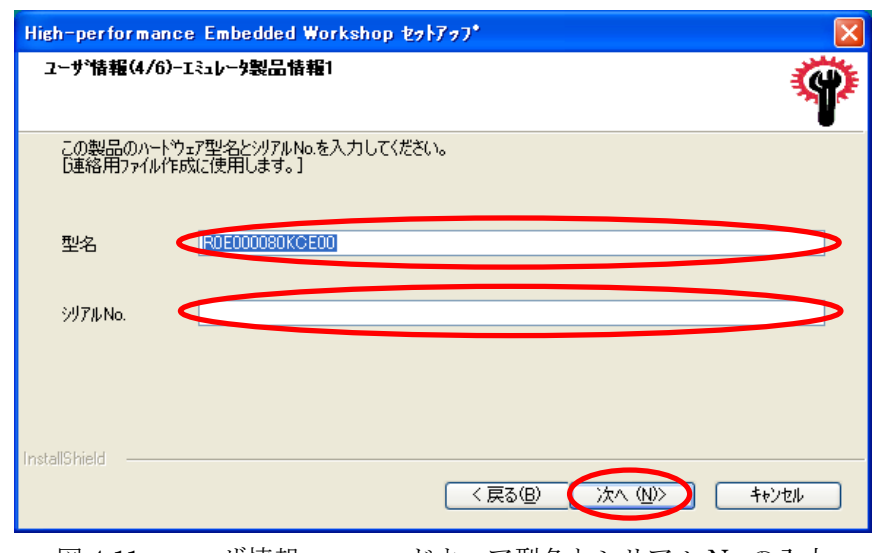

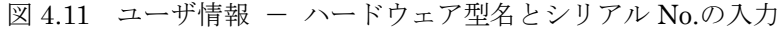

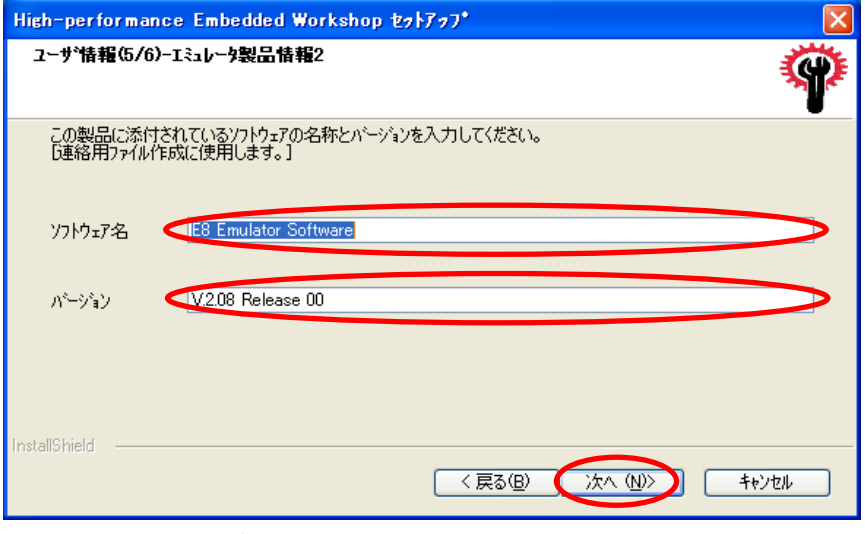

図 4.12 ユーザ情報 ー ソフトウェア名称とバージョンの入力

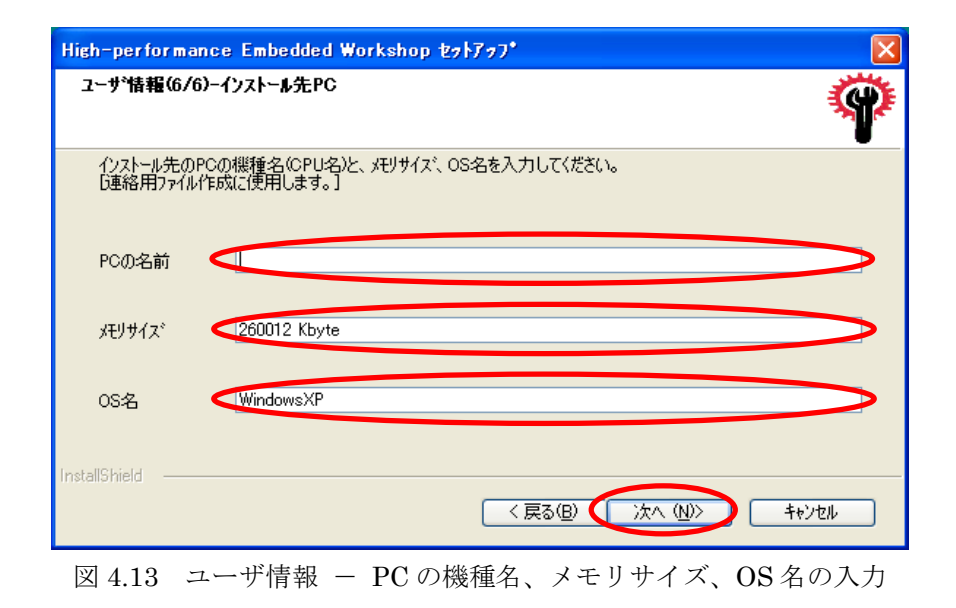

(10) [ユーザ情報内容の確認]ダイアログボックスが表示されます。[次へ]ボタンを押してください。

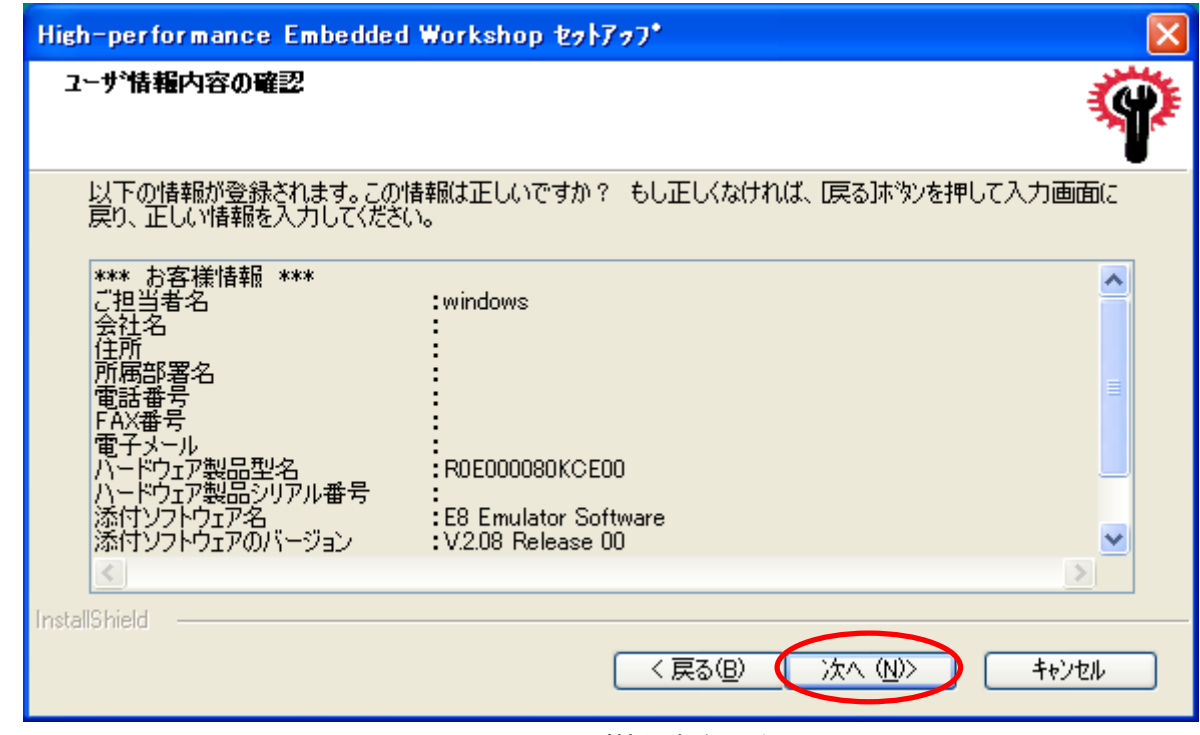

図 4.14 ユーザ情報内容の確認

この例では、担当者名(ユーザ名)に "windows" を指定しています。

ユーザ情報の登録作業では、担当者名(ユーザ名)のみが必須の入力項目となっており、(9)においてユーザ名 を入力しないと先へ進めません。ユーザ名を指定した後は、他のユーザ情報を省略してもインストール作業を完 了することができます。省略または入力したユーザ情報は、(15)で表示されるユーザ登録用ファイルを編集する ことにより後からも修正可能です。

(11) [機能の選択]ダイアログボックスが表示されます。利用しない機能は、選択を解除して[次へ]ボタンを押し てください。本書では M32C/M16C/R8C シリーズの選択を解除しています。

![](_page_20_Picture_85.jpeg)

図 4.15 インストールする機能の選択

既に H8SX, H8S, H8 ファミリ用 C/C++コンパイラパッケージの製品版をインストール済みの場合、または本製 品と併せて同コンパイラパッケージ製品版をご購入の場合、本製品の CD-ROM 内の無償評価版をインストール する必要はありません。この場合[機能の選択]ダイアログボックスにおいて[H8SX,H8S,H8 ファミリ]の選択肢 は E8 エミュレータデバッガのみをインストールしてください。

![](_page_20_Picture_86.jpeg)

(12) [インストール先の選択]ダイアログボックスが表示されます。[インストール先のフォルダ]を変更する場合 は、[参照]ボタンを押して指定してください。[インストール先のフォルダ]を確認し[次へ]ボタンを押して ください。本書ではデフォルトのインストール先フォルダを利用します。

![](_page_21_Picture_102.jpeg)

以前にインストールした High-performance Embedded Workshop のバージョンにより、インストール先のフォ ルダが異なることがあります。

- ・High-performance Embedded Workshop Ver.2 と同じフォルダにインストールされるケース 初回に High-performance Embedded Workshop Ver.2 をインストールして、その後バージョンアップ (Ver.2→Ver.3、Ver.2→Ver.4、Ver.2→Ver.3→Ver.4)を実施した場合。
- ・High-performance Embedded Workshop Ver.3 と同じフォルダにインストールされるケース

初回に High-performance Embedded Workshop Ver.3 をインストールした場合

(13) [ファイル コピーの開始]ダイアログボックスが表示されます。[次へ]ボタンを押してください。

![](_page_22_Picture_43.jpeg)

(14) プログラムファイルのコピー中は次のプログレスバーが表示されます。

![](_page_22_Picture_44.jpeg)

図 4.19 E8 エミュレータソフトウェアのインストール時のプログレスバー

(15) [InstallShield Wizard の完了]ダイアログボックスが表示されます。[完了]ボタンを押してください。

![](_page_23_Picture_1.jpeg)

図 4.20 E8 エミュレータソフトウェアのインストール完了

ユーザ登録用ファイルの内容を確認する場合は、[ユーザ登録用ファイルを開く]を選択して[完了]ボタンを押し てください。本書ではユーザ登録用ファイルの確認を省略しています。

別途、ユーザ登録用ファイルの内容を確認する場合は、ダイアログ内に表示されているファイルをご利用くださ い。

作成したユーザ登録用ファイルをツールユーザ登録窓口 (E-mail:regist\_tool@renesas.com) 宛に電子メールで 送付してください。ご登録いただいたお客様には次の特典がございます。

ユーザ登録情報は、サポート情報・製品修理情報・ソフトウェアアップグレード情報のベースになっ ております。そのため、お客様から質問をいただいた場合、ユーザ登録情報をもとにお客様に適切な アドバイスをすることができます。 2.円滑なユーザサポート ご登録いただくと、新製品のリリースやバージョンアップ、使用上の注意事項などのお知らせを電子 メールで送付いたします。また、イベント開催情報などのトピックスも不定期に電子メールでご案内 します。 1.各種情報提供 ●ユーザ登録の特典

![](_page_24_Picture_78.jpeg)

(16) [E8 エミュレータの補足・注意事項]を html 形式で自動的に表示します。

E8 エミュレータに関する補足説明および注意事項を記載しておりますので必ず参照してください。また、E8 エミュレータの最新版ソフトウェアを入手するための Web サイトアドレスを記載しております。最新版入手に 関する情報およびその他の追加情報につきましては Web サイト内記載の説明を参照してください。

[E8 エミュレータの補足・注意事項]を閉じる場合は、表示上のメニュー[ファイル]から[閉じる]を押してくださ い。別途、E8 エミュレータの補足・注意事項の内容を確認する場合は次のファイルをご利用ください。フォル ダ名部分に関しては(12)を参照してください。

#### "C:¥Program Files¥Renesas¥Hew¥Support¥E8Attention32C16C8CH8.html"

(17) 続いて[オートアップデートユーティリティ]コンポーネントのインストールが開始されます。 [セットアップ言語の選択]ダイアログボックスが表示されます。[日本語]を選択して[OK]ボタンを押してく ださい。

![](_page_25_Picture_1.jpeg)

図 4.22 オートアップデートユーティリティのインストール開始

(18) [Renesas AutoUpdate Utility V.\*.\*\*.\*\* セットアップへようこそ]ダイアログボックスが表示されます。 [次へ]ボタンを押してください。

![](_page_25_Picture_4.jpeg)

図 4.23 オートアップデートユーティリティのインストール開始ダイアログボックス

(19) [インストール先の選択]ダイアログボックスが表示されます。[インストール先のフォルダ]を変更する場合 は、[参照]ボタンを押して指定してください。[インストール先のフォルダ]を確認し[次へ]ボタンを押して ください。本書ではデフォルトのインストール先フォルダを利用します。

![](_page_26_Picture_74.jpeg)

(20) [インストールオプション]ダイアログボックスが表示されます。

[AutoUpdate Utility をスタートアップフォルダへ登録する]を選択することにより製品アップデート情報 を自動的に検出できます。インストールオプションを確認して[次へ]ボタンを押してください。

![](_page_26_Picture_75.jpeg)

図 4.25 オートアップデートユーティリティのインストールオプション

(21) [ファイル コピーの開始]ダイアログボックスが表示されます。[次へ]ボタンを押してください。

![](_page_27_Picture_54.jpeg)

(22) ファイルのコピーが完了しますと Renesas AutoUpdate ユーティリティをインストールする際の注意事項 を html 形式で表示します。内容を確認後 html 形式の表示を終了してください。

![](_page_27_Picture_55.jpeg)

図 4.26 オートアップデートユーティリティをインストールする際の注意事項

(23) [オートアップデートユーティリティ]コンポーネントのインストールが終了しますと[InstallShield Wizard の完了]ダイアログボックスが表示されます。[完了]ボタンを押してください。

![](_page_28_Picture_64.jpeg)

図 4.27 オートアップデートユーティリティのインストール完了

(24) [Windows の再起動]ダイアログボックスが表示される場合は、[いいえ、後でコンピュータを再起動します] ラジオボタンを選択して[OK]ボタンを押してください。コンピュータの再起動はすべてのコンポーネント のインストールを完了した後に手動で実行してください。

![](_page_28_Picture_65.jpeg)

図 4.28 Windows の再起動確認

(25) 最後に[Autorun]ダイアログボックスが表示されます。[OK]ボタンを押してください。これにより選択し たすべてのコンポーネントのインストールが終了します。

![](_page_29_Picture_1.jpeg)

図 4.38 E8 エミュレータ付属 CD-ROM のインストール完了

以上で CD-ROM のインストール作業は終了です。項目(24)でコンピュータの再起動の指示があった場合、ここ で Windows を再起動してください。

- (26) 項目(11)の[機能の選択]ダイアログボックスで無償評価版のコンパイラパッケージをインストールせずに 製品版をインストールする場合は、ここでインストール可能です。インストール手順の詳細は、製品版コ ンパイラパッケージ内のドキュメントを参照してください。
- (27) 統合開発環境 High-performance Embedded Workshop の単体アップデート情報がある場合は、ここでアップ デートを実施してください。アップデート手順の詳細は、Renesas の Web サイトまたはダウンロードペー ジを参照してください。

## 5. ドライバのインストール

## <span id="page-30-0"></span>5.1. ハードウェア追加ウィザード

- (1) E8 Emulator 本体をホスト PC と USB ケーブルで接続します。
- (2) [新しいハードウェアの検索ウィザードの開始]ダイアログボックスが開きますので、[いいえ、今回は接続 しません]ラジオボタンを選択して[次へ]を押してください。

![](_page_30_Picture_105.jpeg)

図 5.1 新しいハードウェアの検索ウィザードの開始

本書に掲載しているウィザード表示は、Windows XP Service Pack 2 (SP2) のものです。

(3) [新しいハードウェアの検出ウィザード]ダイアログボックスが開きますので、[ソフトウェアを自動的にイ ンストールする(推奨)]ラジオボタンを選択して[次へ]を押してください。

![](_page_30_Picture_8.jpeg)

図 5.2 ドライバ用ソフトウェアのインストール方法

(4) Windows はドライバを自動的にインストールしようとします。ドライバを自動的に検出するためには、事 前に E8 エミュレータソフトウェアをインストールしておく必要があります。E8 エミュレータソフトウェ アのインストール手順につきましては、「4. ソフトウェアのインストール」を参照してください。

![](_page_31_Picture_72.jpeg)

図 5.3 ドライバのインストール中のダイアログボックス

(5) [新しいハードウェアの検索ウィザードの完了]ダイアログボックスが表示されます。[完了]ボタンを押して ください。

![](_page_31_Picture_4.jpeg)

図 5.4 新しいハードウェアの検索ウィザードの完了

以上でドライバのインストールは終了です。

## 6. 使ってみましょう

<span id="page-32-0"></span>本章では、本製品に付属している CD-ROM にあらかじめ含まれているサンプルプログラムを用いて、 E8 エミュレータの導入に必要な使い方について説明します。

### 6.1. 使う前に

#### 6.1.1. ソフトウェアの確認

ここでは本製品に付属しているCコンパイラ、High-performance EmbeddedWorkshop、E8エミュレータソ フトウェアを使用します。そのため本製品に付属しているソフトウェアがインストールされているか、必ず確認 してください。インストールされてない場合は、「4. ソフトウェアのインストール」を参照し、インストール 作業を行ってください。

#### 6.1.2. 接続環境の確認

お使いになる前に、必ずホストPC、USB ケーブル、E8エミュレータ、ユーザインタフェースケーブルとCPU ボード(SKPH8TINY)が図6.1のように接続されていることを確認してください。接続されていない場合は、 図6.1のように接続してください。

![](_page_32_Figure_7.jpeg)

#### 図 6.1 CPU ボードの接続図

## <span id="page-33-0"></span>6.2. High-performance Embedded Workshop の起動

#### 6.2.1. High-performance Embedded Workshop を起動しましょう

まず、始めにHigh-performance Embedded Workshopを起動します。

[スタート]メニューの[すべてのプログラム]から[Renesas]→[High-performance Embedded Workshop]→ [High-performance Embedded Workshop]で起動できます。

![](_page_33_Figure_4.jpeg)

図6.2 High-performance Embedded Workshopの起動

本書に掲載しているHigh-performance Embedded Workshopは、RenesasのWebサイトからアップデートを 実施してV.4.01.xxに更新済みのものです。

## 6.3. サンプルプログラムの実行手順

本章では、サンプルプログラムをメモリ上にロードしてプログラム実行および変数の結果表示に至るまでの手 順について説明します。大まかな手順としては以下のようになります。

![](_page_33_Figure_9.jpeg)

図 6.3 サンプルプログラムの実行手順

### <span id="page-34-0"></span>6.3.1. ワークスペースを開く

(1) High-performance Embedded Workshop 上に[ようこそ!]ダイアログボックスが表示されます。

![](_page_34_Figure_2.jpeg)

図 6.4 High-performance Embedded Workshop 起動時の初期画面

[ようこそ!]ダイアログボックス内の[別のプロジェクトワークスペースを参照する]ラジオボタンを選択して [OK]ボタンを押してください。

![](_page_34_Figure_5.jpeg)

図 6.5 ワークスペースの処理種別の選択

(2) [ワークスペースを開く]ダイアログボックスが表示されます。

![](_page_35_Picture_123.jpeg)

図 6.6 ワークスペースファイルの選択

本製品の CD-ROM のインストールが完了している場合、標準では次のフォルダ位置にワークスペー ス "Tutorial.hws" が格納されています。フォルダ位置を確認しながら順番に指定してください。ワークスペー ス "Tutorial.hws" が見つかりましたら指定し[選択]ボタンを押してください。

![](_page_35_Picture_124.jpeg)

図 6.7 ワークスペースファイルのフォルダ位置

お客様の環境によっては、上記のフォルダを指定できない場合があります。その場合は次のフォルダを指定して ください。

#### C:¥hew3¥Tools¥Renesas¥DebugComp¥Platform¥E8¥H8¥Tutorial

#### C:¥hew2¥Tools¥Renesas¥DebugComp¥Platform¥ E8¥H8¥Tutorial

【注】ドライブ名「C:」の部分は、OS インストールドライブに適宜読み替えて操作してください。

(3) ワークスペースのバージョンが古い場合は次のダイアログボックスが表示されます。

![](_page_35_Picture_125.jpeg)

図 6.8 ワークスペースのバージョンが古い場合のダイアログボックス

新しいバージョンにアップデートするために[OK]ボタンを押してください。

(4) [本システムにないツールチェインのバージョン]ダイアログボックスが表示される場合は、プロジェクト名 を選択して[OK]ボタンを押してください。

![](_page_36_Picture_47.jpeg)

図 6.9 アップグレードするプロジェクトの選択

(5) [ツールチェインのバージョンの変更]ダイアログボックスが表示される場合は、利用するツールチェイン バージョンを選択して[OK]ボタンを押してください。

![](_page_36_Picture_48.jpeg)

図 6.10 ツールチェインのバージョンの変更

<span id="page-37-0"></span>(6) [Change Toolchain Version Summary]ダイアログボックスが表示される場合は、そのまま[OK]ボタンを押 してください。

![](_page_37_Picture_75.jpeg)

#### 6.3.2. E8 エミュレータ接続

(1) [Select Emulator mode]ダイアログボックスが表示されます。

![](_page_37_Picture_4.jpeg)

図 6.11 エミュレーション対象デバイス名とフラッシュメモリの扱い方法

[Device]メニューにはユーザシステム上に搭載されているデバイス名称を指定します。 ここでは[H8/3664F]を選択してください。

[Mode]ラジオボタンは[Download emulator firmware]を選択して[OK]ボタンを押してください。

(2) 初めて E8 エミュレータを接続して動作させた場合、[Please choose driver]ダイアログボックスが表示さ れます。[OK]ボタンを押してください。

![](_page_38_Figure_1.jpeg)

図 6.12 初めて E8 エミュレータを USB 接続した際に出るドライバ選択画面

以前に E8 エミュレータを USB 接続したパソコンでは[Please choose driver]ダイアログボックスおよび次の [Driver Details]ダイアログボックスは省略されます。

(3) 初めて E8 エミュレータを接続して動作させた場合、[Driver Details]ダイアログボックスが表示されます。 [Renesas E-Series USB Driver]を選択しますと自動的に[USB interface]およびパソコンに固有の Channel 番号が表示されます。[Details]の内容を確認後に[Close]ボタンを押してください。

![](_page_38_Picture_115.jpeg)

図 6.13 ドライバの詳細選択

以前に E8 エミュレータを USB 接続したパソコンでは[Please choose driver]ダイアログボックスおよび[Driver Details]ダイアログボックスは省略されます。

(4) [e8h8]ダイアログボックスが表示される場合は、そのまま[OK]ボタンを押してください。

![](_page_39_Picture_1.jpeg)

図 6.14 旧 E8 ファームウェアを要求された場合の対応

(5) [Power Supply]ダイアログボックスが表示されます。

![](_page_39_Picture_95.jpeg)

図 6.15 電源供給方法の選択

[Power supply is carried out.(MAX 300mA)]を選択します。 [Voltage select]ラジオボタンは[5.0V]を選択して[OK]ボタンを押してください。

(6) [System Clock]ダイアログボックスが表示されます。

![](_page_39_Picture_8.jpeg)

図 6.16 動作周波数の設定

[System Clock]エディットボックスには動作周波数(MHz)を指定します。 ここでは[9.8034]を指定して[OK]ボタンを押してください。

(7) [ID Code]ダイアログボックスが表示されます。

![](_page_40_Picture_1.jpeg)

図 6.17 ID コードの設定

- ここでは[00E8]を指定して[OK]ボタンを押してください。
- (8) E8 エミュレータ接続中は[Connecting]ダイアログボックスが表示されます。

![](_page_40_Picture_56.jpeg)

図 6.18 E8 エミュレータ接続中のダイアログボックス

<span id="page-41-0"></span>(9) E8 エミュレータが接続されると[Debug]タブ上に[Connected]が表示されます。

![](_page_41_Picture_1.jpeg)

図 6.19 E8 エミュレータの接続成功メッセージ

#### 6.3.3. サンプルプログラムのロード

(1) サンプルプログラムをロードするために[デバッグ]メニューの[ダウンロード]を開きます。

![](_page_41_Picture_5.jpeg)

![](_page_41_Figure_6.jpeg)

<span id="page-42-0"></span>(2) ワークスペースに登録済みの拡張子(.abs)ファイルを選択してください。

![](_page_42_Picture_1.jpeg)

図 6.21 サンプルプログラムのファイル選択

#### 6.3.4. ソースファイルを開く

(1) ワークスペース内のソースファイル名ダブルクリックしてソースコードを表示してください。

![](_page_42_Picture_5.jpeg)

図 6.22 ソースファイルの表示手順

ここでは "tutorial.cpp" を選択してください。

### <span id="page-43-0"></span>6.3.5. ブレークポイントの設定

(1) ソースコード表示のスクロールバーを利用して行番号の 47 行目を表示してください。

![](_page_43_Figure_2.jpeg)

図 6.23 ハードウェアブレークの設定手順

ここでは 47 行目の[Event]部分をダブルクリックしてブレーク条件を設定してください。

ブレーク条件が設定されると青色の丸印が表示されます。

設定されているブレーク条件を解除する場合は、同じ部分をダブルクリックします。

E8 エミュレータで H8/3664F デバイスをデバッグする場合は、[Event]種別のブレーク条件を1箇所のみ設定で きます。 長所としては、ハードウェアブレーク方式により実現され条件設定解除時にH8/3664F内部のFLASH メモリの書き替えを必要としないため FLASH メモリの劣化を抑止する効果があります。

ソフトウェアブレーク条件は、最大で 255 箇所設定可能ですが条件設定解除時に FLASH メモリの書き替えを 必要とします。

### <span id="page-44-0"></span>6.3.6. プログラム実行

(1) [デバッグ]メニューから[リセット後実行]を選択してプログラムを実行してください。

![](_page_44_Figure_2.jpeg)

図 6.24 リセット後にプログラムを実行する手順

### <span id="page-45-0"></span>6.3.7. ブレーク発生

(1) ブレーク条件が成立するとプログラムが停止した場所を表示します。

![](_page_45_Figure_2.jpeg)

図 6.25 ブレーク条件成立時の画面表示

プログラムカウンタは黄色い矢印で表示され、ソース行部分は黄色い反転表示となります。

[Debug]タブおよびステータスバーには、プログラム停止要因として "BREAK CONDITION 1" が表示されま す。

#### <span id="page-46-0"></span>6.3.8. 変数内容の参照

(1) 次に変数の内容を表示する例を説明します。

[表示]メニューから[シンボル]を選択して[ウォッチ]を指定してください。

![](_page_46_Figure_3.jpeg)

図 6.26 メモリウォッチ機能の操作手順

![](_page_47_Figure_0.jpeg)

(2) ウォッチウィンドウ内を右クリックしてメニューから[シンボル登録]を選択してください。

図 6.27 ウォッチウィンドウへのシンボル登録手順

(3) [シンボル登録]ダイアログボックスが表示されます。 [変数または式]エディットボックスに "a"(シンボル名) を入力して[OK]ボタンを押してください。

![](_page_47_Picture_189.jpeg)

図 6.28 シンボル名の登録

シンボルが C 言語のローカル変数の場合、その変数には有効範囲(スコープ)があります。 ローカル変数は、プログラムカウンタ(PC)がローカル変数を宣言した関数内にある時にだけ有効になります。 本書で扱ったシンボル"a"の場合も、他の関数でブレークした場合は参照できませんのでご注意ください。

![](_page_48_Figure_0.jpeg)

(4) ウォッチウィンドウ内にシンボル "a" の内容が表示されます。

図 6.29 ウォッチウィンドウに登録したシンボルの結果表示画面

ここではシンボル "a" は、ウォッチウィンドウのType欄からlong型の配列(long[10])であることが分かります。 メモリ割り付けは、a[0]が H'FF40 番地、a[1]が H'FF44 番地で終端部の a[9]が H'FF64 番地であることが分か ります。

各配列要素の値[Value 欄]は、ランダムに生成(38 行目)され昇順にソート(44 行目)された後に逆順に並び替え(45 行目)を行った結果、現在の状態では降順に並んでいる様子が分かります。

## 7. 制限事項

### <span id="page-49-0"></span>7.1. C コンパイラの制限事項

1) 無償評価版コンパイラは、初めてコンパイルした日から60 日間は使用制限はありません。

2) 61日以降はリンクサイズが64KB以内に制限されます。

### 7.2. エミュレータソフトウェアの制限事項

E8 エミュレータに関する関連ドキュメントは共通編と別冊編に分かれています。 共通編は「E8 エミュレータ ユーザーズマニュアル」および「E8 エミュレータ使用上の注意事項」になります。 別冊編は、デバイス品種ごとに分かれています。例えば本書に関する H8/3664 の場合「ユーザーズマニュアル 別冊 H8/3664F、H8/3664F、H8/3687F、H8/3694F、H8/36037F、H8/36057F、H8/36049F、H8/36064F、 H8/36087F、H8/36077F、H8/36094F、H8/36109F 接続時の注意事項」(RJJ10B0199-0300)になります。 E8 エミュレータを使用する上で必要な事項が記載されていますので必ず参照して確認してください。

#### 7.2.1. エミュレータ用プログラム占有領域

フラッシュメモリ、内蔵RAMの一部の領域はE8エミュレータ用プログラムが使用していますので、アクセス しないでください。表7.1にデバイス名別のE8エミュレータ用プログラム占有領域を示します。 エミュレータ用プログラム占有領域の内容が変更されると、エミュレータは正常に動作しなくなります。 Download emulator firmwareモードで再起動してください。

| デバイス名        | プログラム占有領域                                    |
|--------------|----------------------------------------------|
| H8/3664F     | フラッシュメモリ H'7000~H'7FFF                       |
| H8/3694(G)F  | 内蔵RAM H'F780~H'FB7F                          |
| H8/36064(G)F | ベクタ等 H'0002~H'0007 H'000E~H'000F             |
| H8/36094(G)F | $H'$ 0018~ $H'$ 0019                         |
| H8/3687(G)F  | フラッシュメモリ H' DOOO~H' DFFF                     |
| H8/36037(G)F | 内蔵RAM H'F780~H'FB7F                          |
| H8/36057(G)F | ベクタ等 H'0002~H'0007, H'000E~H'000F,           |
| H8/36087(G)F | $H'$ 0018~ $H'$ 0019                         |
| H8/36077(G)F |                                              |
| H8/36049(G)F | フラッシュメモリ H'018000~H'018FFF (H8/36049(G)F)    |
| H8/36109(G)F | $H'$ 01F000 $\sim$ H' 01FFFF (H8/36109 (G)F) |
|              | $H'$ FFF780 $\sim$ H' FFFB7F<br>内蔵RAM        |
|              | ベクタ等 H'000004~H'00000D, H'00001C~H'00001F,   |
|              | $000030 \sim H'$ 000033<br>H'                |

表7.1 E8エミュレータ用プログラム占有領域

## <span id="page-50-0"></span>7.3. メモリマップ

H8/3664 グループのアドレス空間はプログラム領域とデータ領域合わせて64K バイトです。フラッシュ メモリ版のメモリマップを図7.1に示します。

![](_page_50_Figure_2.jpeg)

図 7.1 H8/3664 メモリマップ

## 8. よくある質問

### <span id="page-51-0"></span>8.1. 起動時に通信エラーが発生するのですが?

起動時に通信エラーが発生した場合は、以下の内容を確認してください。

- 1) USB ケーブル、ユーザインタフェースケーブルがきちんと接続されていますか。
- 2) 外部電源を使用する場合、CPU ボードに電源が投入されていますか。 (電源投入は[Power Supply]ダイアログボックスが表示されたあとに行ってください)
- 3) H8/3664以外のデバイスを選択していないか。

## 8.2. デバッグ中に通信エラーが発生したのですが?

デバッグ中に通信エラーが発生した場合は、以下の内容を確認してください。 1) ユーザプログラムの影響(暴走やモニタ領域へのアクセスなど)により、ファームウェアが暴走した可 能性があります。E8 のUSB ケーブルをいったん外して再接続し、エミュレータソフトウェアを再度立ち 上げてください。

## 8.3. ブレーク中の周辺 I/O の動作はどうなるの?

ブレーク中、割り込みは受け付けませんが、周辺I/O は動作し続けます。たとえば、タイマを動作させた後 にブレークでユーザプログラムを停止させたとき、タイマはカウントし続けますが、タイマ割り込みは受け 付けられません

## 8.4. その他のよくあるお問い合わせについて

E8エミュレータをはじめ、ルネサス製品に関するお客様からの質問事項および回答内容をまとめてウェブ サイト上に「よくあるお問い合わせ」として掲載しております。

[http://japan.renesas.com/e8](http://japan.renesas.com/) (日本サイト)

上のウェブサイトのページを開き、左側リンク内にある「よくあるお問い合わせ」をクリックしてご利用く ださい。

## 9. 関連ドキュメント

<span id="page-52-0"></span>E8 エミュレータおよび、HEW には本書で取り上げた機能以外にも便利な機能を豊富に備えております。仕 様の詳細、技術情報、制限事項など有用な情報を記載しておりますので下記、関連ドキュメントも合わせて参照 頂きますよう宜しく申し上げます。

【E8 エミュレータ関連ドキュメント】

- ・E8 エミュレータ ユーザーズマニュアル
- ・E8 エミュレータ使用上の注意事項

・ユーザーズマニュアル別冊 H8/3664F、H8/3664F、H8/3687F、H8/3694F、H8/36037F、H8/36057F、H8/36049F、 H8/36064F、H8/36087F、H8/36077F、H8/36094F、H8/36109F 接続時の注意事項

【High-performance Embedded Workshop 関連ドキュメント】

・High-performance Embedded Workshop ユーザーズマニュアル

【CPU 関連ドキュメント】

- ・H8/3664 グループハードウェアマニュアル
- ・H8/3664 グループハードウェアマニュアル正誤表
- ・H8/300H シリーズプログラミングマニュアル

【H8S,H8/300 シリーズ C/C++コンパイラパッケージ関連ドキュメント】

・H8S,H8/300 シリーズ C/C++コンパイラ注意事項

・C/C++コンパイラ、アセンブラ、最適化リンケージエディタ、ユーザーズマニュアル

## 10. 追加情報

<span id="page-53-0"></span>技術的な問い合わせに関しましては、以下アドレスよりお問い合わせください。

#### 技術関連のコンタクトは、以下を通じてお願いいたします。

- 日本: [csc@renesas.com](mailto:csc@renesas.com)
- アメリカ: [techsupport.rta@renesas.com](mailto:techsupport.rta@renesas.com)
- ヨーロッパ: [tools.support.eu@renesas.com](mailto:tools.support.eu@renesas.com)

#### E8 エミュレータに関する情報は、以下のルネサス ウェブサイトより入手可能です:

[http://japan.renesas.com/e8](http://japan.renesas.com/) (日本サイト)

<http://www.renesas.com/e8> (グローバルサイト)

ルネサスのマイクロコントローラに関する総合情報は、以下のルネサス ウェブサイトより入手可能です:

<http://japan.renesas.com/> (日本サイト)

<http://www.renesas.com/> (グローバルサイト)

## 改訂記録

![](_page_54_Picture_27.jpeg)

![](_page_55_Picture_48.jpeg)

©2007 Renesas Technology and Renesas Solutions Corp., All Rights Reserved.

導入ガイド H8/300H Tiny 編 Renesas E8 Emulator

![](_page_56_Picture_1.jpeg)